## **คู่มือการเข้าใช้งานระบบยืนยันเข้าศึกษาต่อของนักเรียน**

**ชั้นมัธยมศึกษาปีที่ 4 โรงเรียนอยุธยาวิทยาลัย (ระบบโควตา) ปีการศึกษา 2567**

## **ขั้นตอนการดำเนินการ**

- **1. ให้นักเรียนเปิด อินเทอร์เน็ต เข้าเว็บไซต์ [https://www.ayw.ac.th/quota](https://www.ayw.ac.th/quota67)67**
- **2. นักเรียนจะพบหน้าระบบ ด้านล่าง**

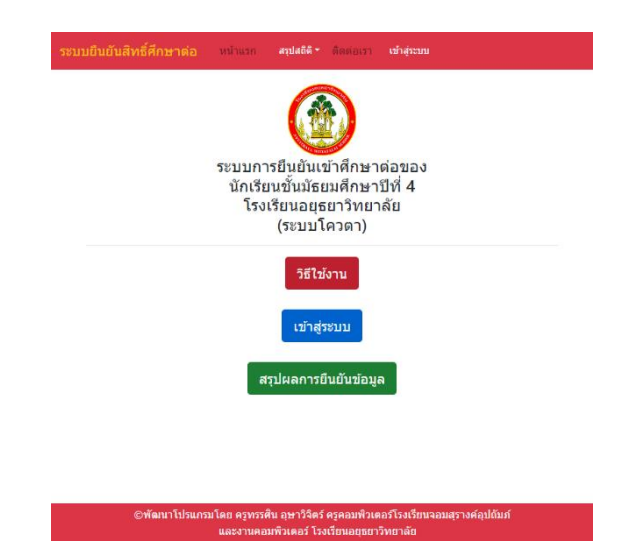

**3. เลือกเข้าสู่ระบบเพื่อทำการยืนยันและตรวจสอบข้อมูลของตนเอง**

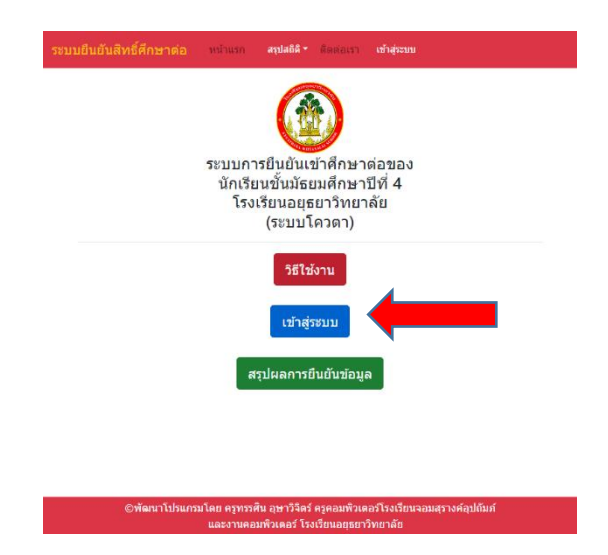

**4. ให้นักเรียนกรอกข้อมูลดังนี้**

**ช่องรหัสเลขที่สมัคร >> 12345 ให้กรอกเลขที่สมัครของตนเอง 5 หลัก**

**ช่องเลขบัตรประชาชน >> 1234567890123 ให้กรอกเลขบัตรประชาชนของตนเอง 13 หลัก ติดกันไม่เว้นวรรค**

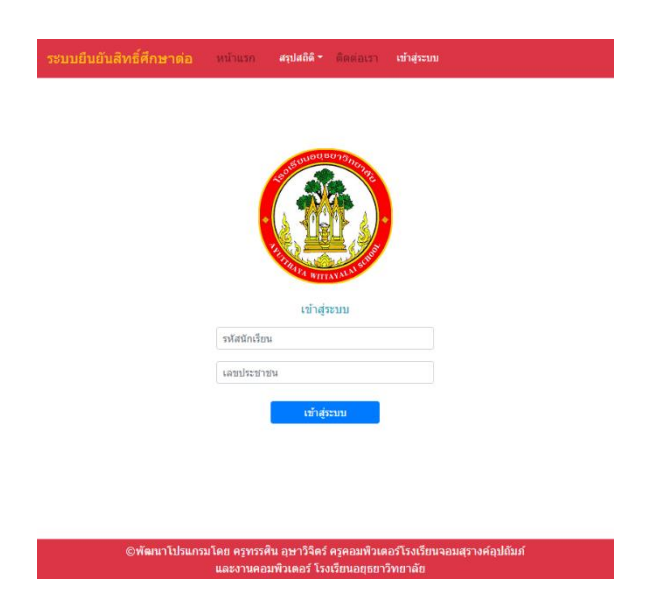

- **5. ถ้ากรอกแล้วข้อมูลผิดอาจมีได้ 2 กรณี**
	- **5.1 ข้อมูลนักเรียนอาจไม่ตรงกับฐานข้อมูลที่มี ให้ติดต่อกลุ่มบริหารวิชาการ**
	- **5.2 นักเรียนไม่ผ่านการคัดเลือก ให้ตรวจสอบรายชื่อจากประกาศผลการคัดเลือกอีกครั้ง**

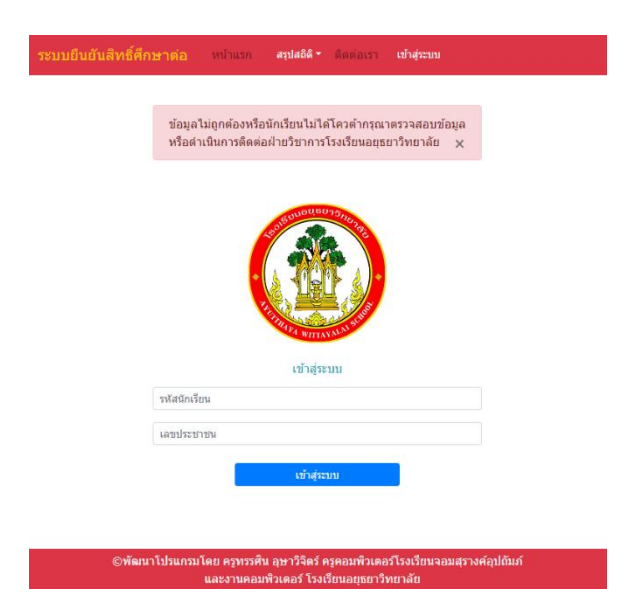

- **6. เมื่อนักเรียนเข้าสู่ระบบได้เรียบร้อยให้นักเรียนตรวจสอบข้อมูลดังนี้**
	- **6.1 ชื่อ-นามสกุลของนักเรียน ถูกต้อง**
	- **6.2 ให้นักเรียนเลือกสถานะการ ยืนยันข้อมูล**
	- **6.3 เลือก บันทึกข้อมูล**

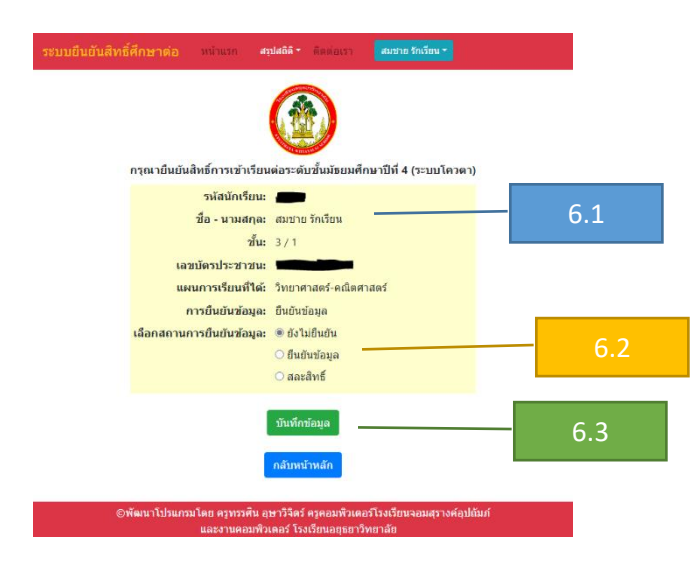

**7. เมื่อเสร็จจากข้อ 6 เรียบร้อยนักเรียนตรวจสอบสถานะการยืนยันข้อมูลจากหน้าสรุปผลการ**

**ยืนยันข้อมูลช่องสถานะการยืนยันจะแสดงผลว่า "ยืนยันข้อมูล"**

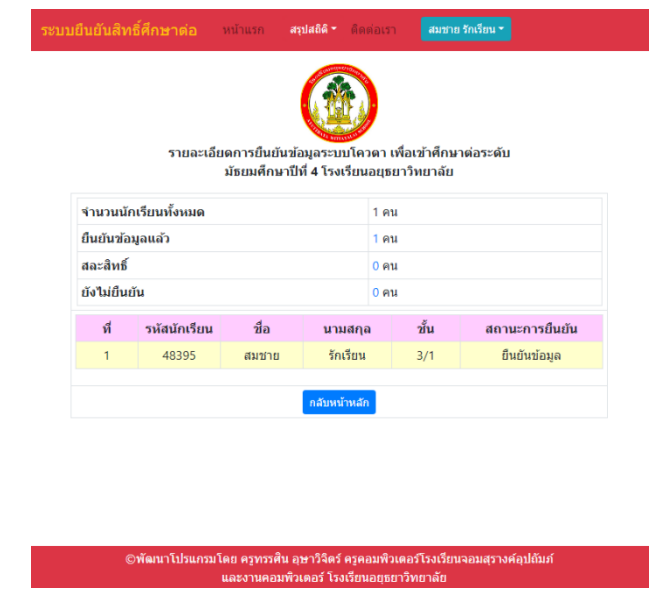

**\*\*\*\*\*จบกระบวนการทำงานในการยืนยันสถานะการศึกษาต่อ\*\*\*\*\***